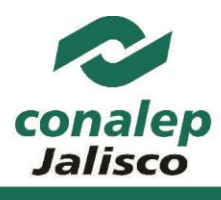

# **INFORMACIÓN IMPORTANTE:**

La información que se requiere tener a la mano para el PRE-registro es:

- ➢ La Clave Única de Registro de Población (CURP). Es muy importante tener cuidado en su captura. Si no la conoces, puedes consultarla haciendo clic [aquí](http://consultas.curp.gob.mx/CurpSP/)
- ➢ Clave o nombre de Centro de Trabajo (CCT) de tu secundaria, la cual puedes encontrar en el sello de tu constancia de estudios o certificado de secundaria.
- ➢ Comprobante de domicilio que contenga código postal.
- ➢ Cuenta de correo electrónico válida y vigente, personal o del tutor.
- ➢ Número de teléfono de casa o de un familiar con clave LADA (10 Dígitos)
- ➢ Número de tu teléfono celular o el de tus padres. (10 Dígitos)
- ➢ Número de Seguridad Social (NSS) De no contar con tu NSS, deberás colocar **00000000000** y deberás **tramitarlo en la subdelegación del IMSS** más cercana a tu domicilio y/o haciendo clic [aquí,](http://www.imss.gob.mx/tramites/imss02008) **es muy importante** que cuentes con el antes de aplicar tu examen de admisión.

**Es importante** que captures todos los datos del PRE-Registro adecuadamente, considerando que tu información será tratada de manera confidencial de acuerdo a las leyes vigentes, por lo que la puedes proporcionar con toda confianza.

[Haz clic aquí para consultar el aviso de privacidad](https://conalepjalisco.edu.mx/web/index.php/aviso)

Escríbenos tus dudas o sugerencias a[: contacto@conalepjalisco.edu.mx](mailto:contacto@conalepjalisco.edu.mx) y si requieres apoyo más específico en tu trámite ingresa a la siguiente liga haciendo clic [aquí,](https://conalepjalisco.edu.mx/web/index.php/aspirantes/examen-de-admision/entrega-de-documentos) donde podrás encontrar:

- **a.** Pasos para subir tus documentos en línea
- **b.** Video Tutorial
- **c.** Preguntas frecuentes
- **d.** Directorio de Contacto del plantel que elegiste

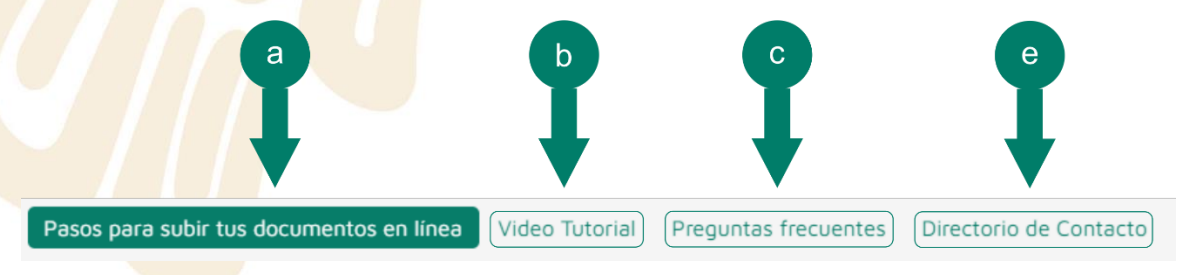

. Las fechas e información están sujetos a cambios y modificaciones futuras

PÁGINA 1 DE 11 VERSIÓN ENERO 2024

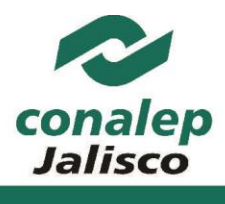

# **Paso 1: Ingresar al sistema de Pre-Registro**

#### **[https://aspirantes.conalepjalisco.edu.mx](https://aspirantes.conalepjalisco.edu.mx/)**

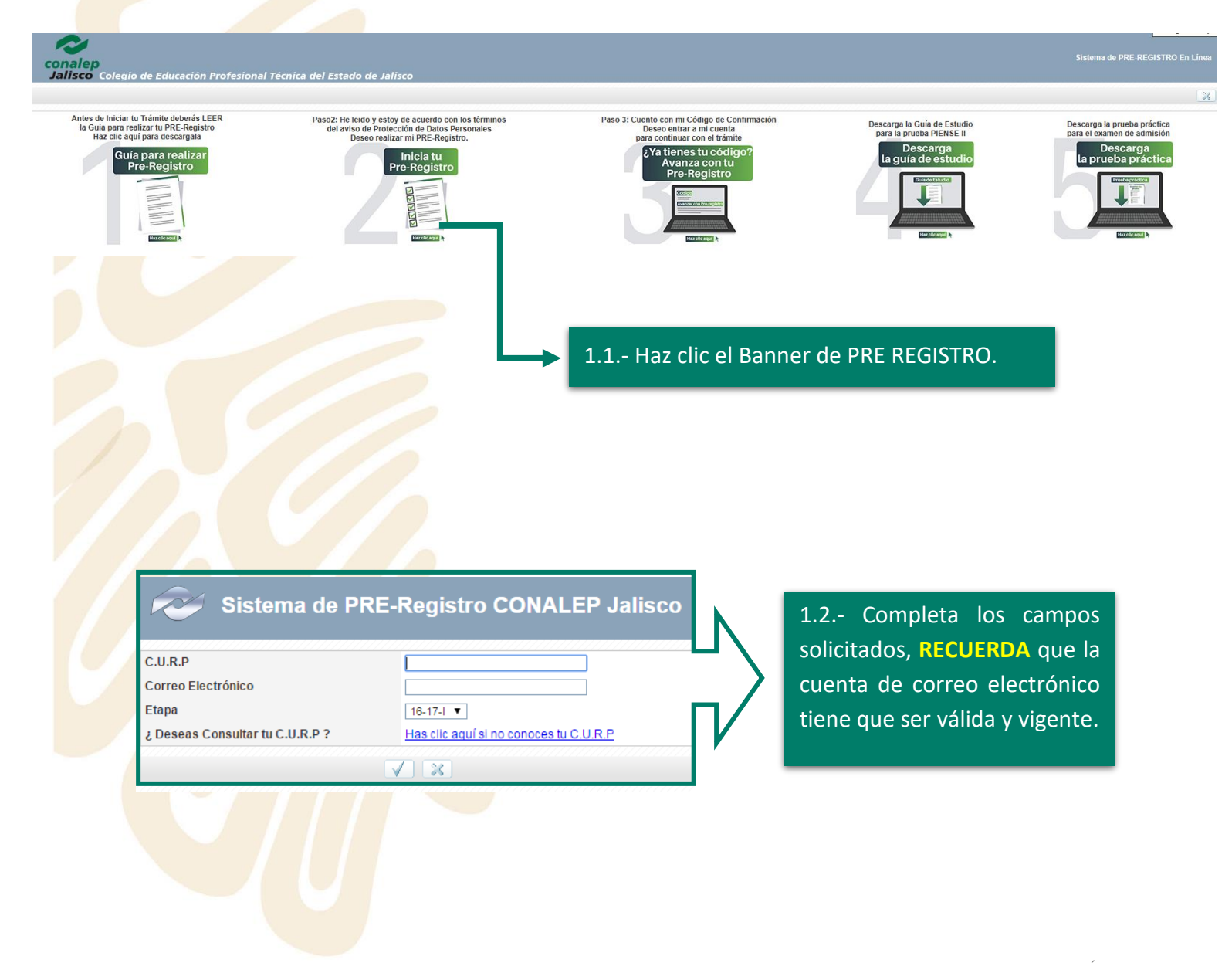

. Las fechas e información están sujetos a cambios y modificaciones futuras

PÁGINA 2 DE 11 VERSIÓN ENERO 2024

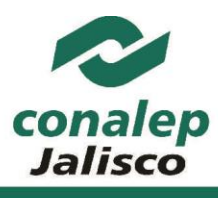

## **Paso 2: Llenar el formulario de Pre-Registro**

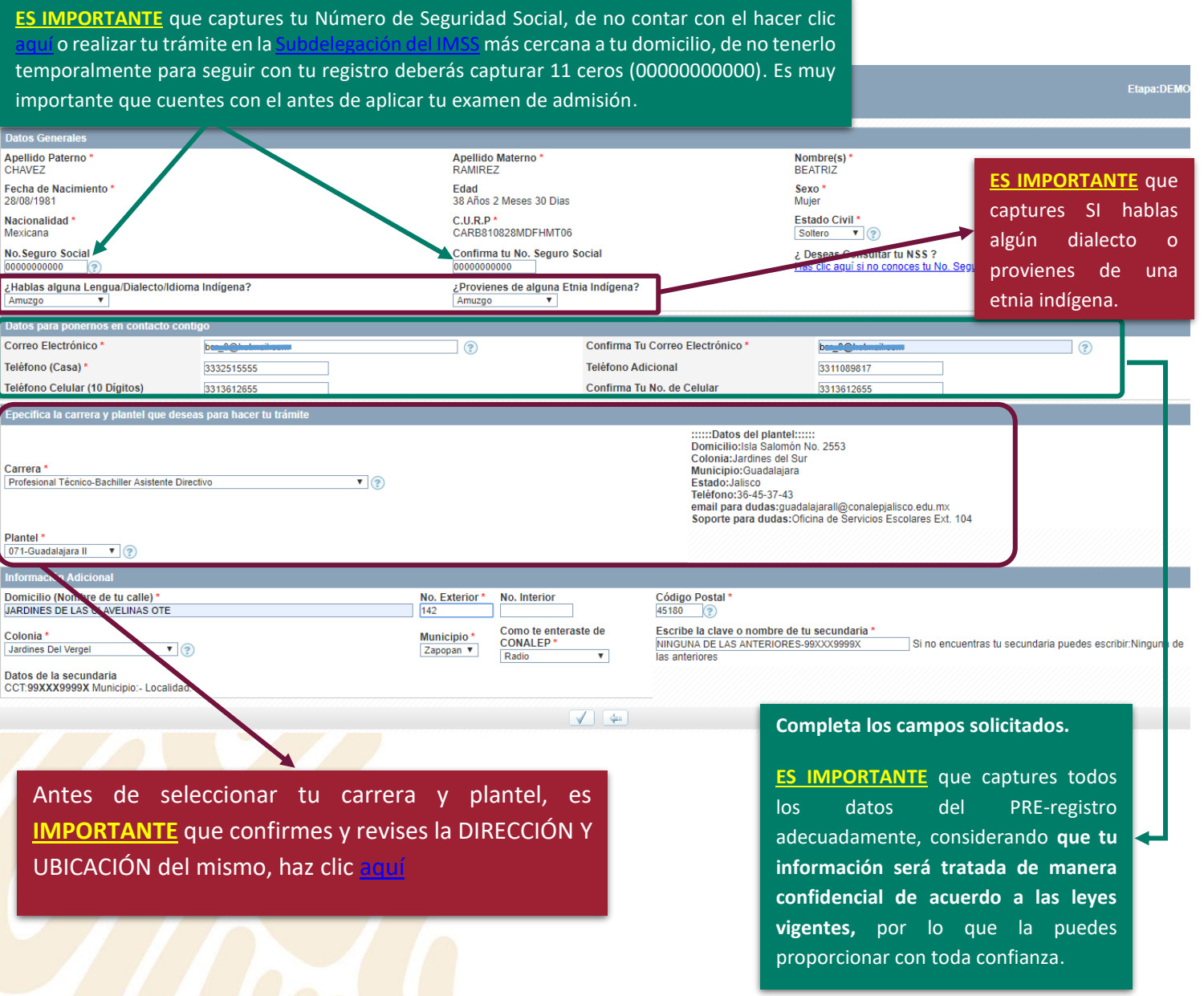

Al finalizar la captura el sistema te solicitará **CONFIRMAR TUS DATOS**, ya que una vez validada la información **NO** será posible realizar cambios.

. Las fechas e información están sujetos a cambios y modificaciones futuras

PÁGINA 3 DE 11 VERSIÓN ENERO 2024

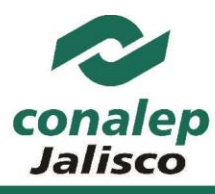

#### **Ciclo Escolar 2024-2025**

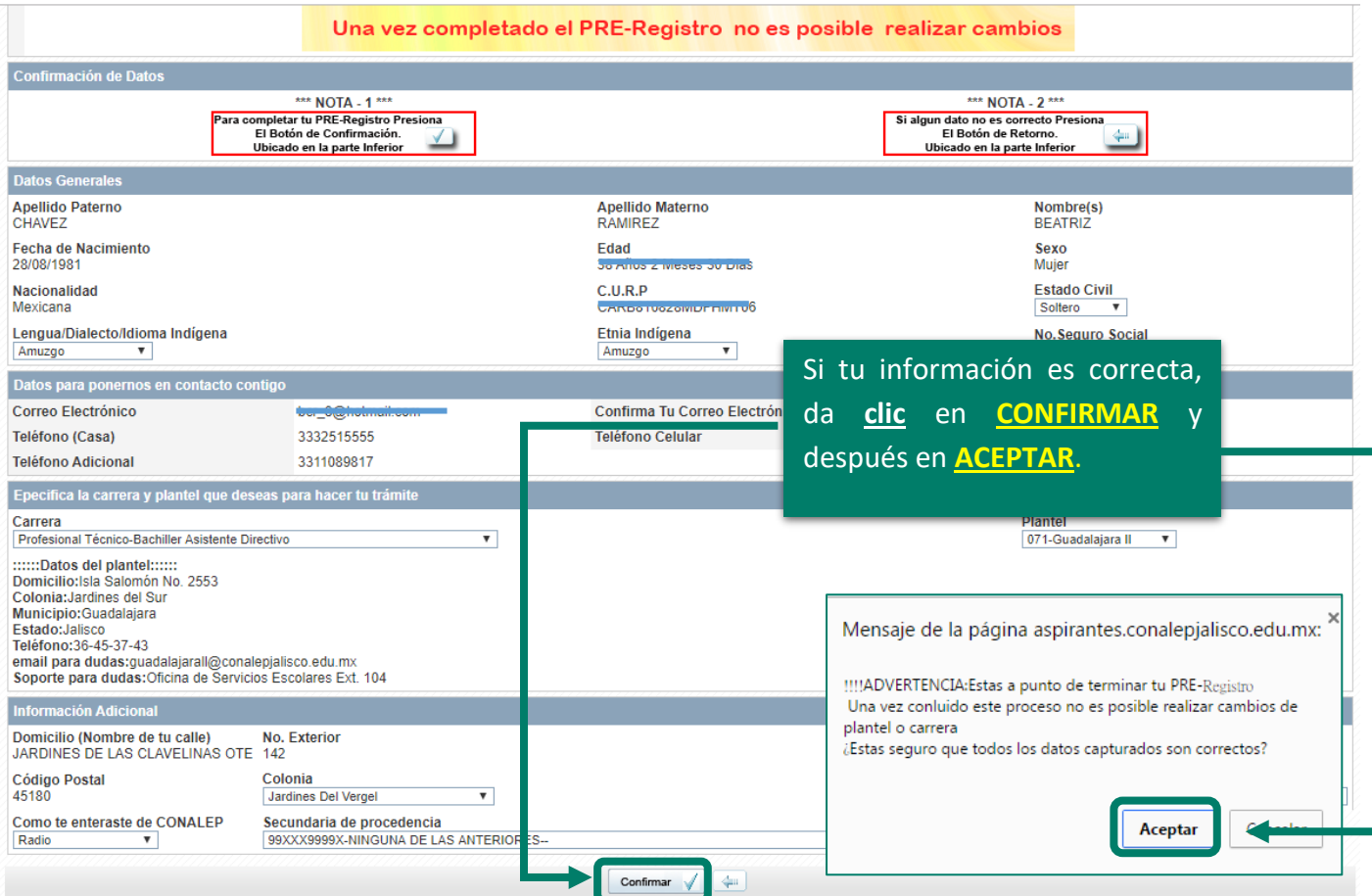

## **Paso 3: Imprime y guarda tú Código de Confirmación**

Al finalizar la confirmación de tus datos, se te enviará un código de confirmación por los siguientes medios:

**1.** Pantalla: el cual te recomendamos imprimir y guardar.

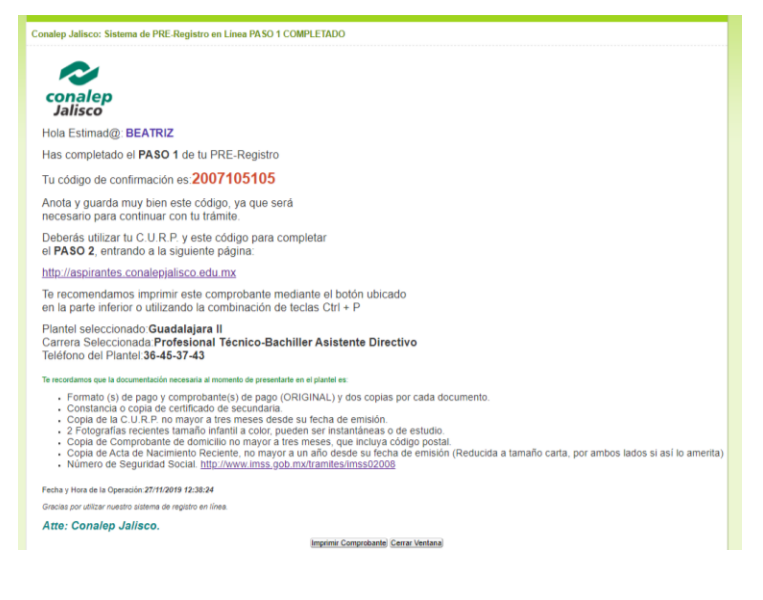

. Las fechas e información están sujetos a cambios y modificaciones futuras

PÁGINA 4 DE 11 VERSIÓN ENERO 2024

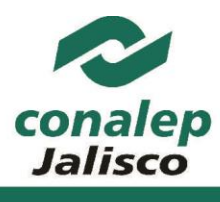

#### **Ciclo Escolar 2024-2025**

#### **2.** Al correo electrónico registrado en tu trámite

**3.** Mensaje de texto al número de celular que hayas registrado

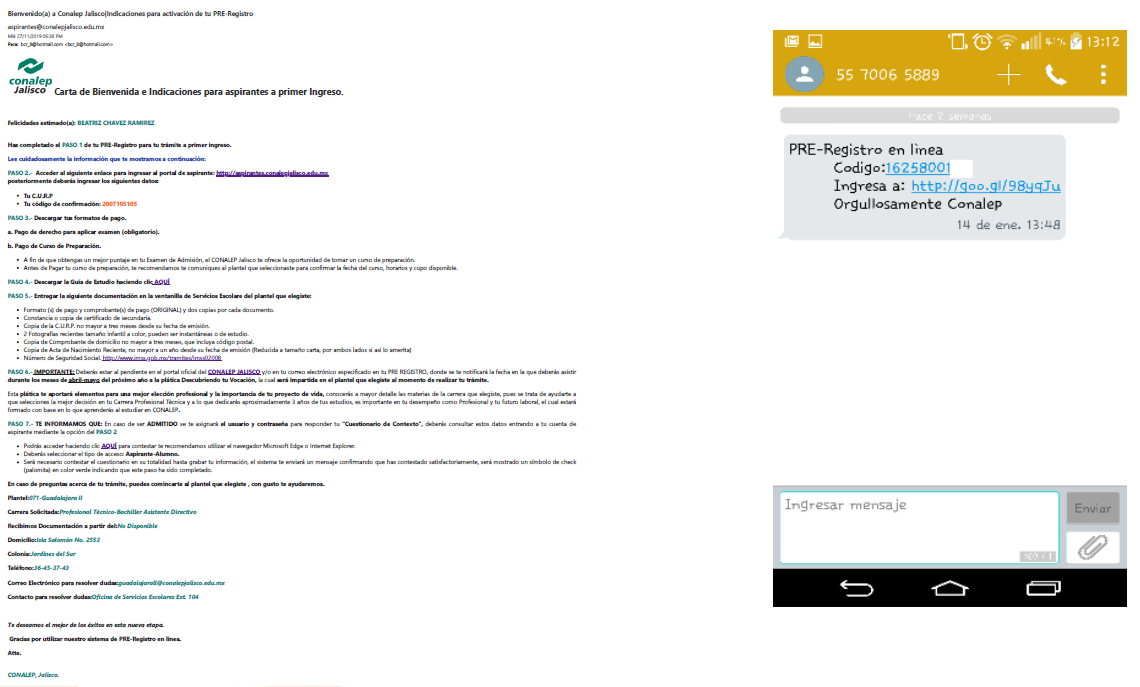

## **Paso 4: Accede de nuevo a la página del PRE-Registro**

#### **[https://aspirantes.conalepjalisco.edu.mx](https://aspirantes.conalepjalisco.edu.mx/)**

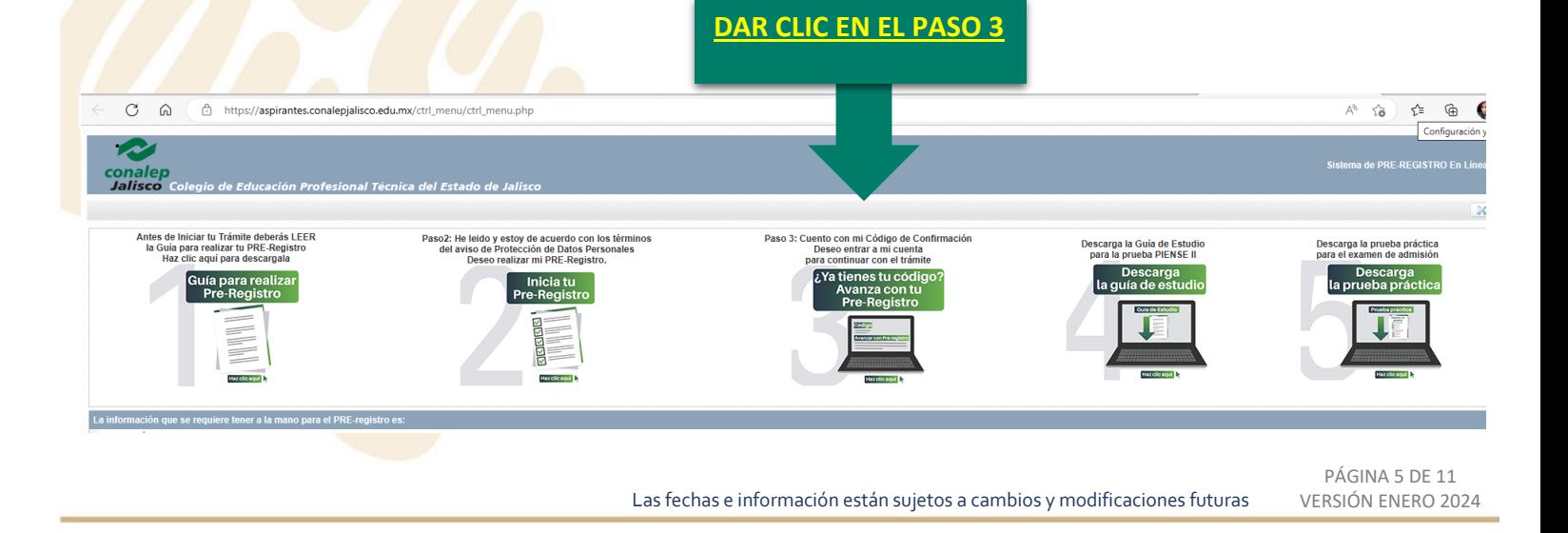

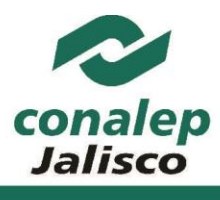

**Ciclo Escolar 2024-2025**

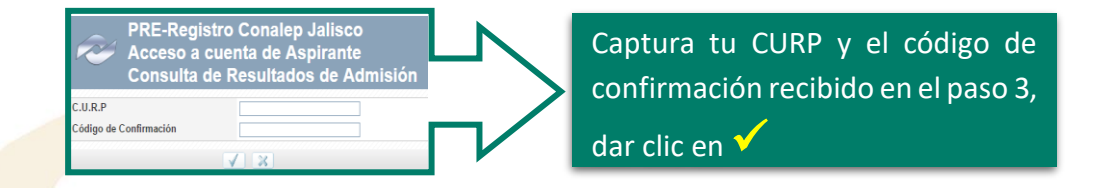

El sistema te mostrará información relacionada al plantel y carrera que seleccionaste para tu trámite como se muestra en la siguiente imagen y en la parte inferior podrás descargar los formatos de pago correspondiente a:

- ➢ **Derecho a Examen de Admisión** (pago obligatorio)
- ➢ **Curso de Actualización en Formación Básica en línea o presencial** (pago opcional)

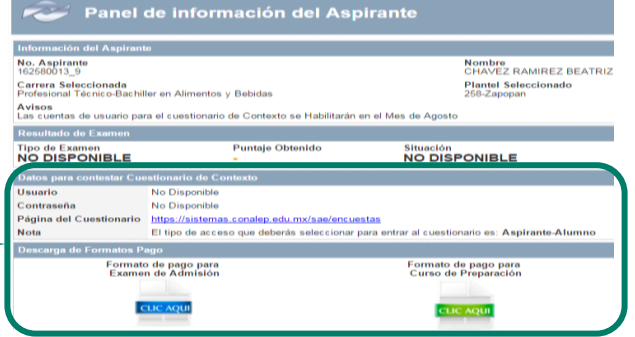

#### **Paso 5: Cargar tus documentos en línea**

Tienes dos opciones para entregar la siguiente documentación, en línea o en el plantel que elegiste:

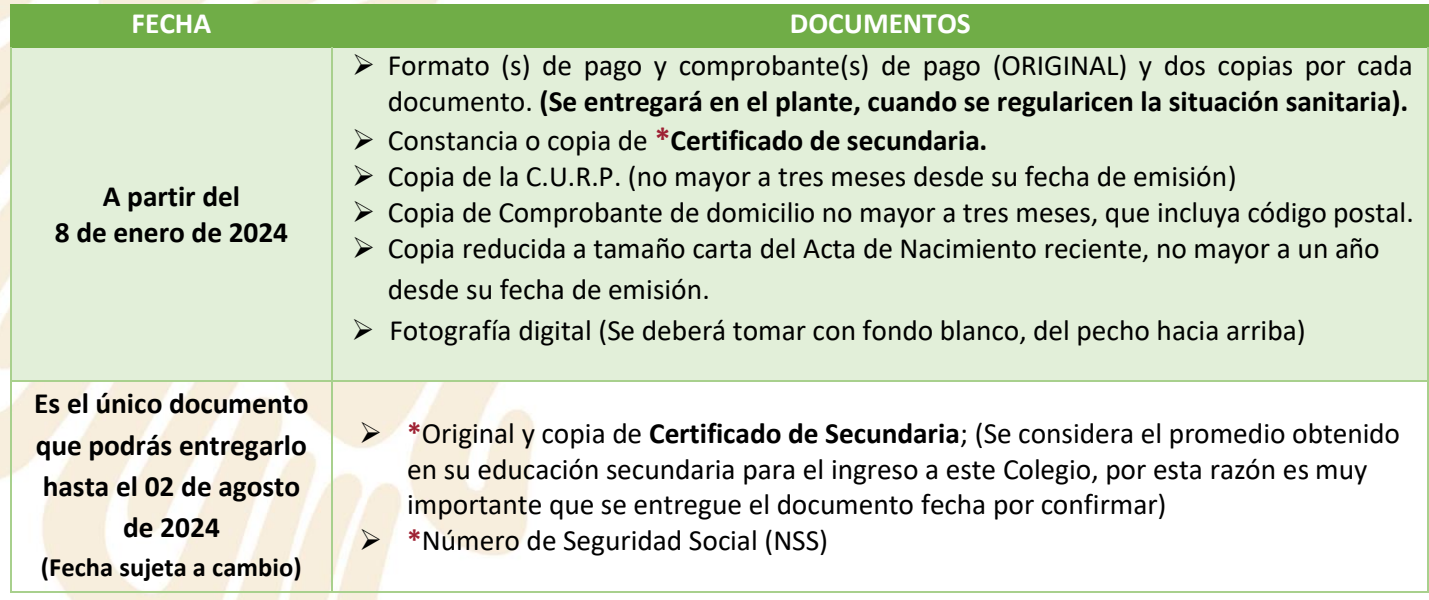

#### **\*Si no cuentas con los documentos marcados con asterisco, puedes tramitarlos para realizar la entrega a más tardar el 02 de agosto del 2024 (Fecha sujeta a cambio).**

. Las fechas e información están sujetos a cambios y modificaciones futuras

PÁGINA 6 DE 11 VERSIÓN ENERO 2024

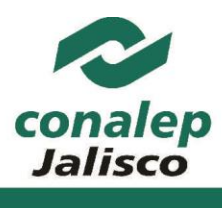

#### **Ciclo Escolar 2024-2025**

#### **Opción 1 en línea**

Si aún no has entregado tu documentación para completar tu proceso de admisión, tenemos una excelente **NOTICIA**, para tu comodidad y seguridad ahora puedes hacer este trámite vía Internet. Consulta el video tutorial en<https://cutt.ly/oyxbwch> o puedes seguir los siguientes pasos:

Accede de nuevo a la página del PRE-Registro como se muestra en **paso 4,** ingresarás a la ventana **"PANEL DE INFORMACIÓN DEL ASPIRANTE"** y realizar lo siguiente**:**

**a)** Hacer clic en la parte inferior derecha **"Entrega de documentos en línea"**, en la imagen del símbolo de **"+".**

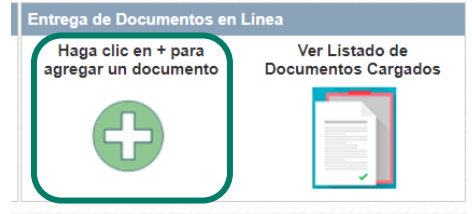

**b)** Selecciona el tipo de documento (Puedes cargar documentos en formato PDF y fotografías)

**Carga de Documentos Tipo de Documento SELECCIONA UN DOCUMENTO** Documento: Seleccionar archivo | Ningún archivo seleccionado  $\sqrt{8}$ 

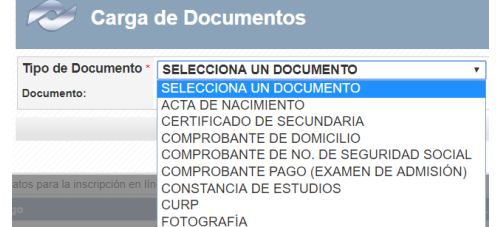

- **c)** Da clic en el botón "Seleccionar archivo" **d)** Elige el documento seleccionado (o bien,
- tómale la foto, si lo estás haciendo por el celular)
- **e)** Da clic en la palomita

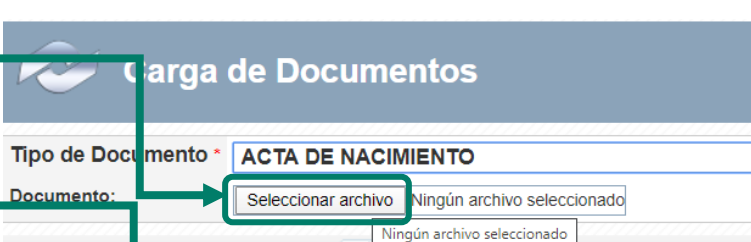

- **f) Repite** losincisos **b)** al **e); hasta que subas los documentos que tienes disponibles por el momento.**
- **g)** Si deseas revisar los documentos cargados, da clic en el botón (en la imagen o en la opción) "Ver listado de documentos cargados." esta opción te permite las siguientes acciones:

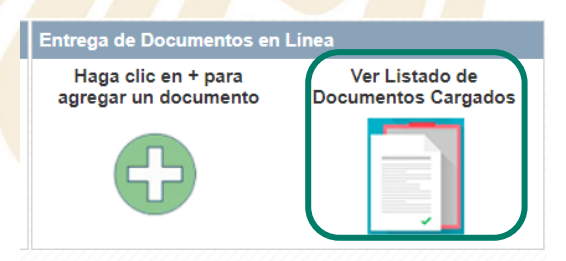

. Las fechas e información están sujetos a cambios y modificaciones futuras

PÁGINA 7 DE 11 VERSIÓN ENERO 2024

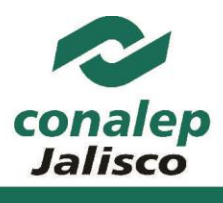

**Ciclo Escolar 2024-2025**

#### **h)** Podrás consultar la lista de documentos cargados a la plataforma.

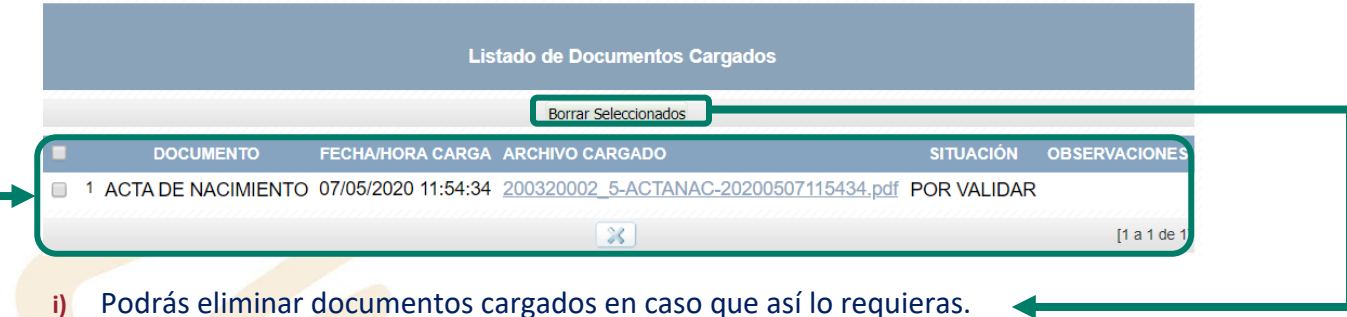

- **j)** El área de Servicios Escolares del plantel **revisará y validará** los documentos que subiste en línea para corroborar tu información, que tus documentos sean legibles y estén completos, por lo que es **muy importante** que se carguen adecuadamente. Para consultar si tus documentos fueron validados:
	- Se notificará la validación a la cuenta de correo electrónico que Se notificara la validación a la cuenta de correo electronico que lentregade Do<br>capturaste en tu Pre Registro, para ver el detalle por documento la Raga ello validado, deberás de ingresar nuevamente a tu cuenta dar clic en el icono **"Ver listado de documentos cargados"** donde se abrirá la pantalla "**Listado de documentos cargados**" y en las columnas de **SITUACIÓN Y OBSERVACIONES** podrás observar la situación que presenta cada uno de los documentos cargados.

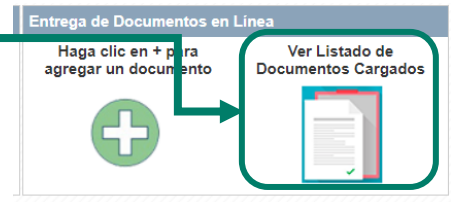

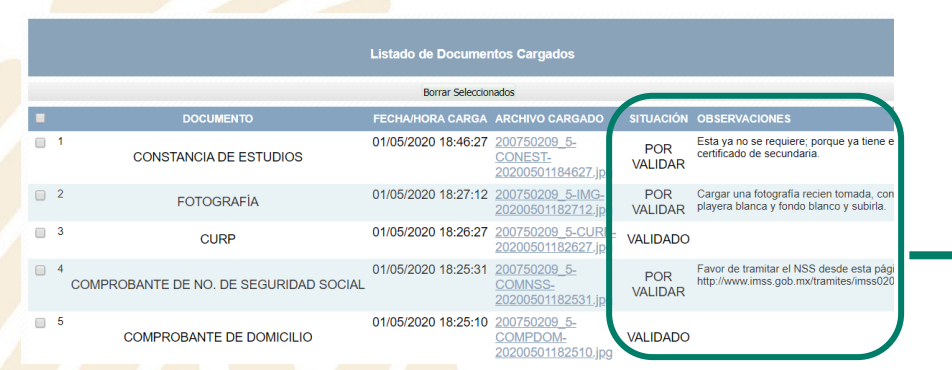

#### **Opción 2 Asistiendo al plantel que elegiste**

Esta opción especialmente está considerada como última opción para los aspirantes que **NO CUENTEN CON LOS RECURSOS TECNOLÓGICOS** para realizar la entrega de sus documentos de la forma antes mencionada, podrán realizar la entrega directamente en la ventanilla de Servicios Escolares.

Al finalizar la validación de documentos se generará tu comprobante de registro y de entrega de documentación.

. Las fechas e información están sujetos a cambios y modificaciones futuras

PÁGINA 8 DE 11 VERSIÓN ENERO 2024

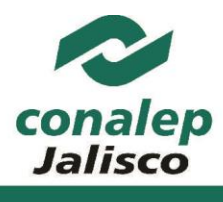

# **Paso 6: Preséntate a realizar el Examen de Admisión.**

Revisa el comprobante que se te entregó en el paso 5, en el cual se encuentra la fecha y hora de tu examen de admisión. Te recomendamos llegar una hora antes para recibir las indicaciones por parte del personal de CONALEP. El día del examen necesitarás tener a la mano lo siguiente: Comprobante de registro y de entrega de documentación. (Se te entregó en el paso 5), lápiz número 2 o 2.5, borrador, sacapuntas.

**NOTA:** No es permitido el uso de: Calculadora, celular y/o otros dispositivos electrónicos, así mismo en ningún caso se aplicará el examen en una sede u horario diferente.

Las condiciones están sujetos a cambios y modificaciones futuras.

#### **Paso 7: Consulta de Resultados**

A partir del **07 de agosto de 2024** (Fecha sujeta a cambio) podrás consultar tu resultado de admisión accediendo tu cuenta de PRE-Registro en la página: [http://aspirantes.conalepjalisco.edu.mx](http://aspirantes.conalepjalisco.edu.mx/)

Si obtuviste el mínimo de aciertos para la carrera de tu elección **(\*SITUACIÓN ADMITIDO)** deberás continuar con el paso 8. PASO 8

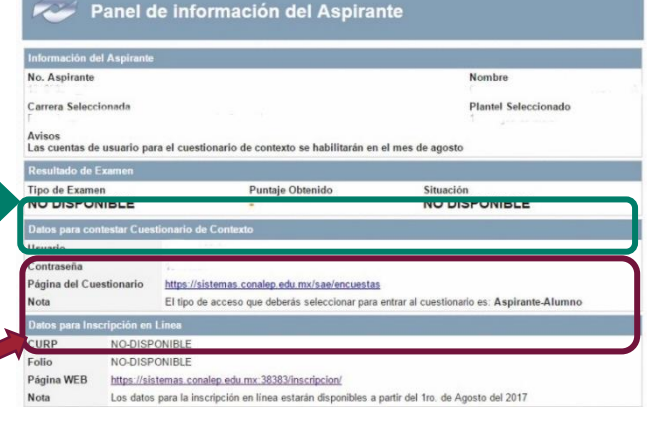

**\*IMPORTANTE:** Si **no obtuviste el mínimo de aciertos para ser admitido** podrás concursar en cualquier plantel del CONALEP Jalisco que cuente con espacios disponibles con tu **CARNET (Carta de puntaje)** la cual podrás descargar en el banner que se publicará en el portal [www.conalepjalisco.edu.mx](http://www.conalepjalisco.edu.mx/)

## **Paso 8: Contestar el Cuestionario de Contexto**

A partir del 12 de agosto de 2024 se te será proporcionado por el plantel que elegiste la liga, el usuario y contraseña para ingresar al cuestionario, o lo podrás consultar accediendo a tu cuenta de PRE-Registro en la siguiente link: [https://aspirantes.conalepjalisco.edu.mx](https://aspirantes.conalepjalisco.edu.mx/)

. Las fechas e información están sujetos a cambios y modificaciones futuras

PÁGINA 9 DE 11 VERSIÓN ENERO 2024

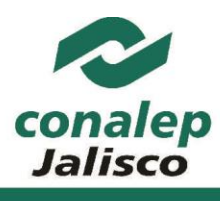

#### **Ciclo Escolar 2024-2025**

**NOTA IMPORTANTE: Este paso es indispensable para realizar tu inscripción en línea.**

Deberás acudir al plantel que elegiste cumpliendo los siguientes requisitos:

- Contar con situación ADMITIDO
- Responder el "Cuestionario de Contexto en Línea" **(paso 8)**, si tienes dudas en la ventanilla de Servicios Escolares te apoyarán para que realices este en tiempo y forma
- Registrarse en el sistema "Inscripción en Línea" **(Paso 9),** si tienes dudas en la ventanilla de Servicios Escolares te apoyarán para que realices este en tiempo y forma
- Solicitud de inscripción [\(Haz clic aquí para descargar el formato\)](https://conalepjalisco.edu.mx/docs-portal/escolares/14-527-SE-FO-07_SOLICITUD_DE_INSCRIPCION_REINSCRIPCION_O_READMISION(REV01).pdf)
- Acta de Nacimiento original y copia no mayor a un año de haberla emitido.
- Certificado de secundaria original y copia
- Constancia de la Clave única de registro de población vigente (CURP)
- Constancia de Número de Seguridad Social
- Seis fotografías de estudio tamaño infantil a color, de frente, iguales y recientes
- Aportación semestral de los servicios administrativos

## **Paso 9: Inscripción en línea**

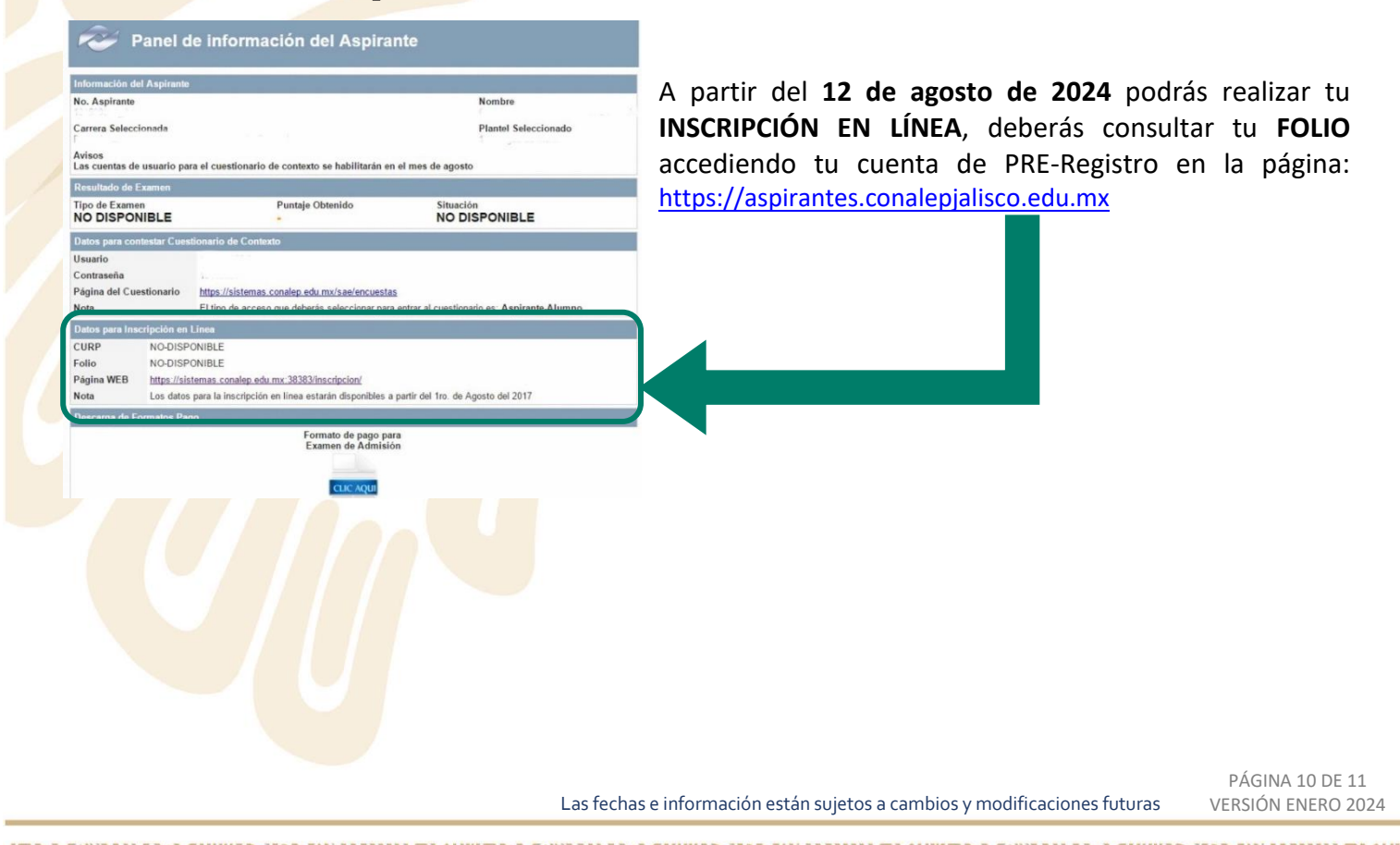

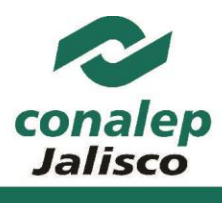

Deberás descargar el **"Manual de Inscripción en Línea CONALEP",** el cual se encuentra en el portal de CONALEP Jalisco ([www.conalepjalisco.edu.mx\)](http://www.conalepjalisco.edu.mx/) en la sección de **ALUMNOS [\(PASO](http://www.conalepjalisco.edu.mx/) 1 Y 2).** Con ayuda del Manual, tu **FOLIO Y CURP**, deberás ingresar al **"SISTEMA DE INSCRIPCIÓN EN LÍNEA" (PASO 3)** y seguir los pasos marcados en el Manual.

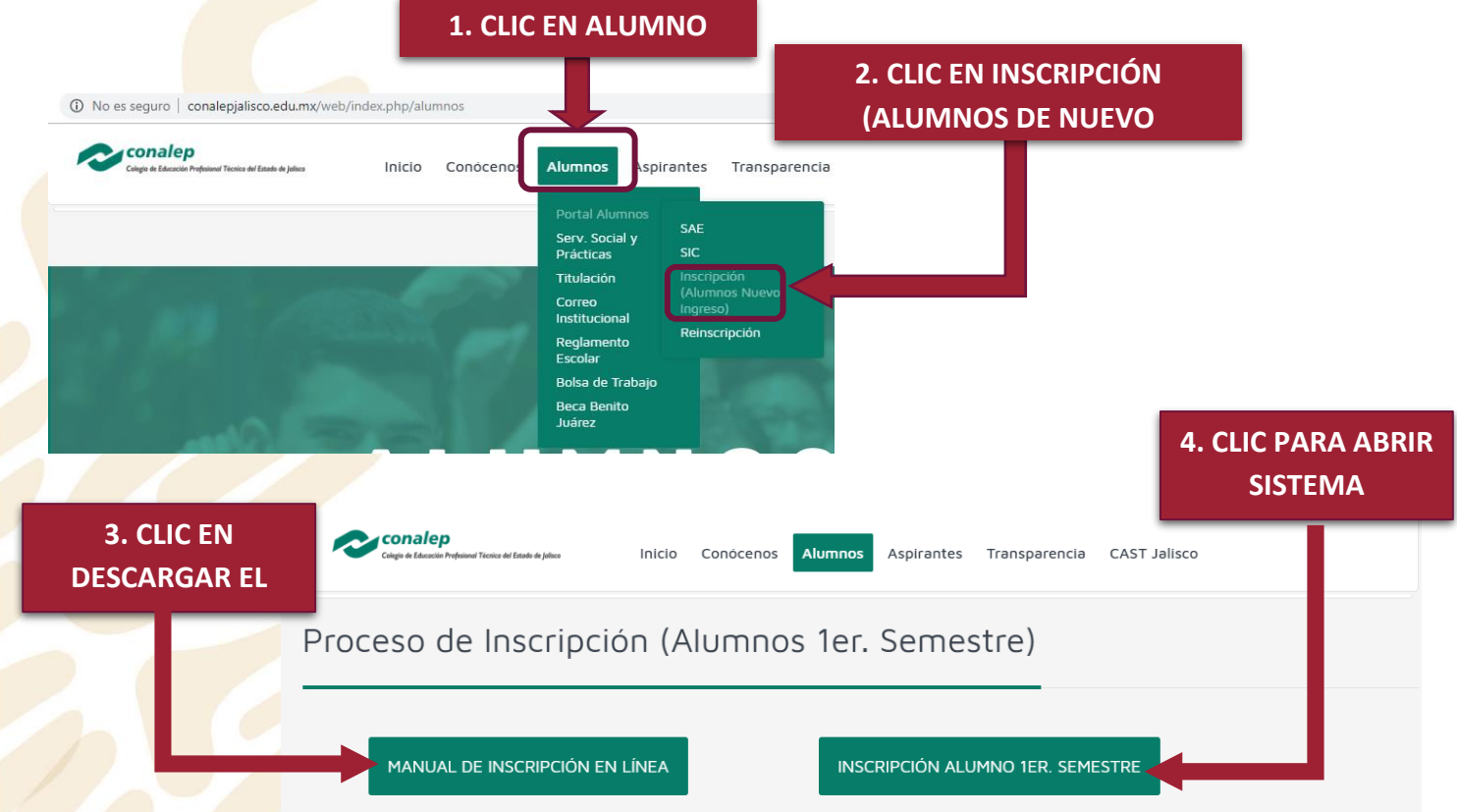

Para nosotros es importante brindarte un servicio de calidad con una excelente actitud, por lo cual si tienes dudas al respecto puedes comunicarte o acudir a cualquiera de los 18 planteles, al Módulo de Extensión de Mazamitla, o a la Academia Municipal de Enfermería del Ayuntamiento de Guadalajara (Escuela incorporada) que conforman Conalep Jalisco donde con gusto te brindaremos el apoyo necesario para completar tú PRE-Registro.

#### **ATENTAMENTE CONALEP JALISCO**

Escríbenos tus dudas o sugerencias a: [contacto@conalepjalisco.edu.mx](mailto:contacto@conalepjalisco.edu.mx) Responsable del Contenido: Jefatura de Servicios Escolares de Dirección General de CONALEP Jalisco

. Las fechas e información están sujetos a cambios y modificaciones futuras

PÁGINA 11 DE 11 VERSIÓN ENERO 2024